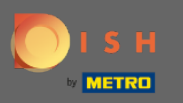

#### Miután bejelentkezett a DISH foglalási eszközébe, kattintson a beállításokra .  $\boldsymbol{0}$

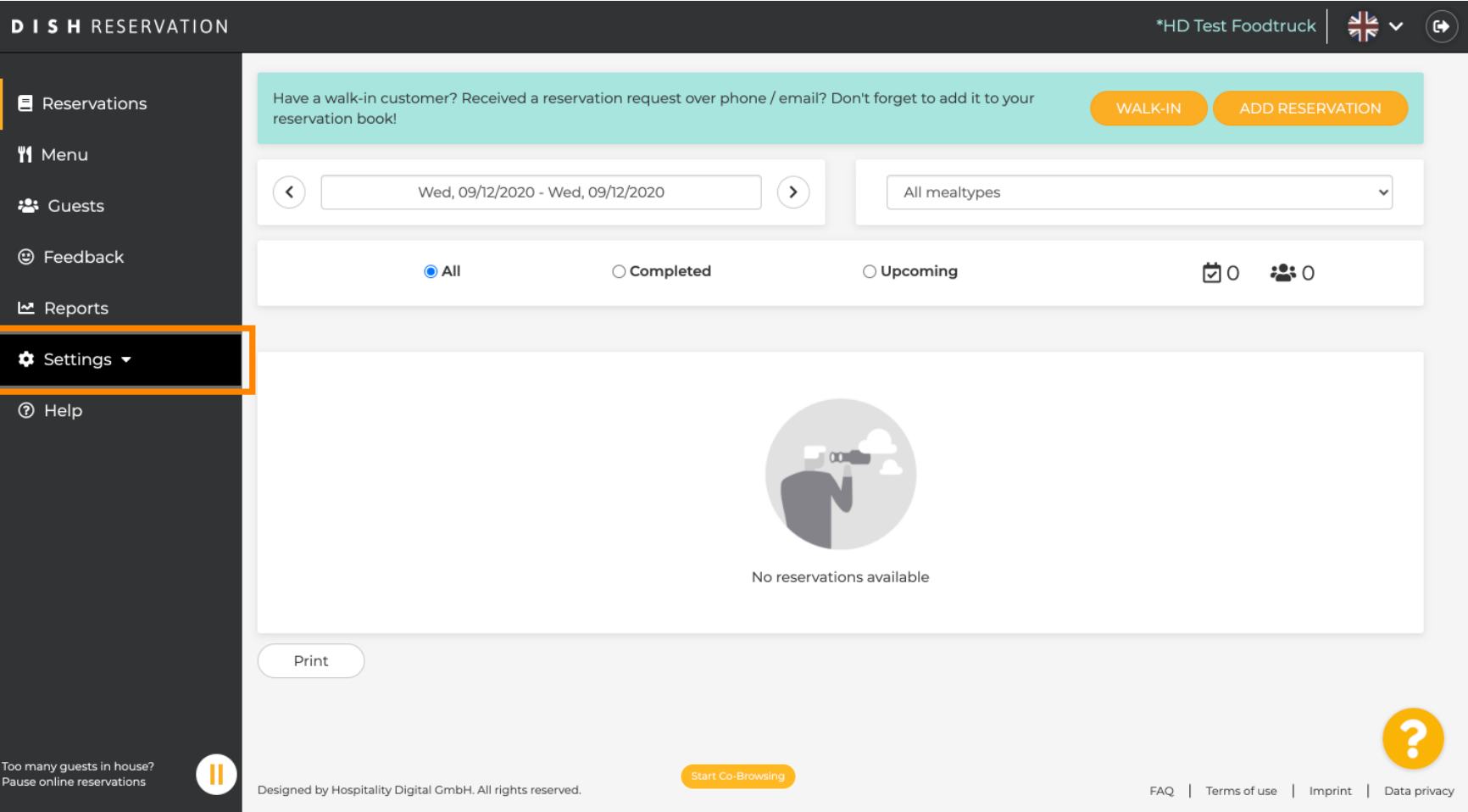

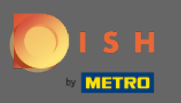

# Válasszon foglalásokat a különböző beállítási lehetőségek közül.  $\boldsymbol{0}$

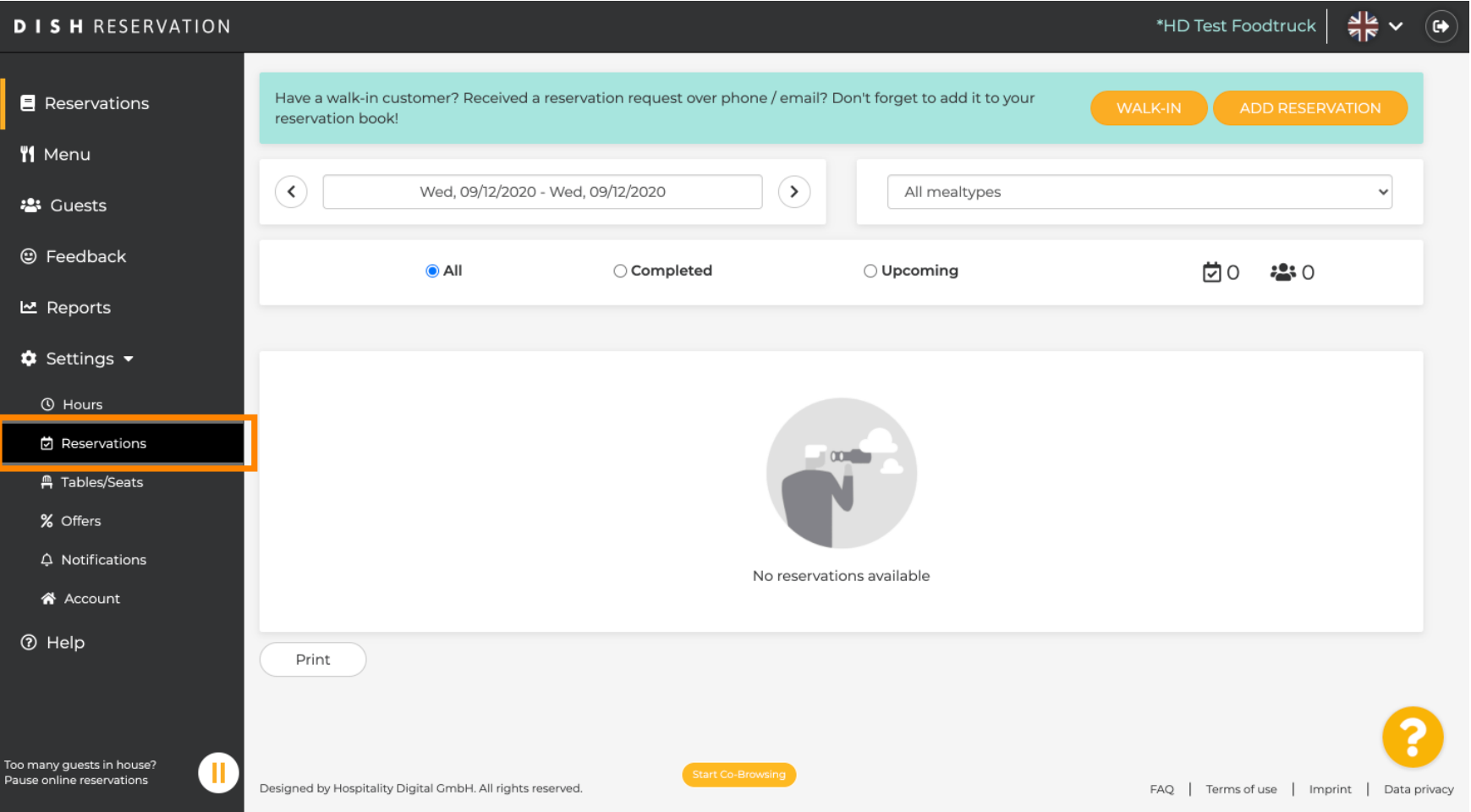

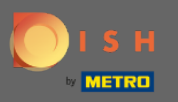

### Görgessen lefelé, amíg meg nem jelenik a foglalási korlát .  $\bigcirc$

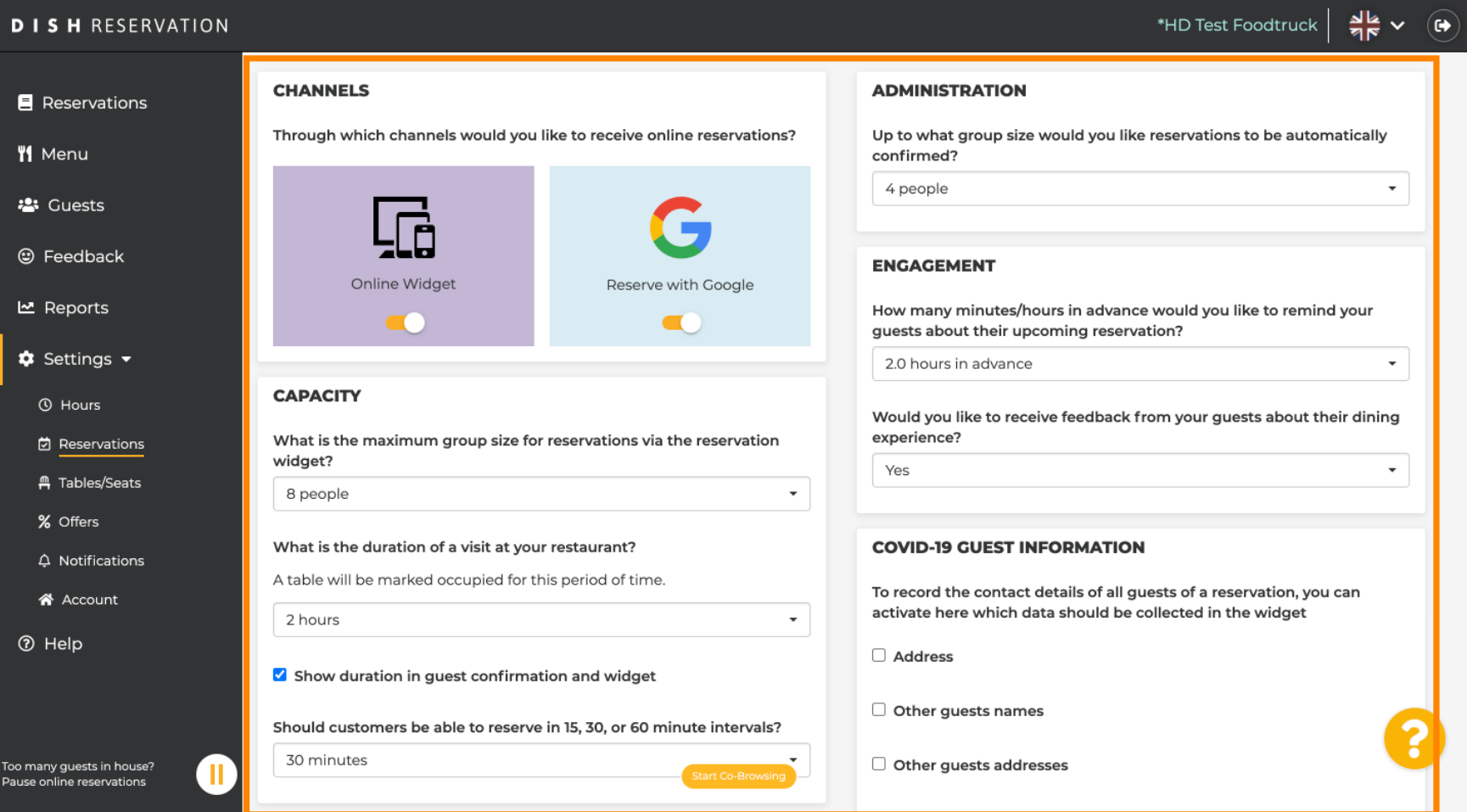

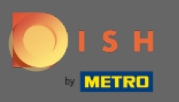

 $\bigcirc$ 

Állítsa be az időintervallumot , és állítsa be az engedélyezett foglalások számát a foglalási korlát hozzáadásához.

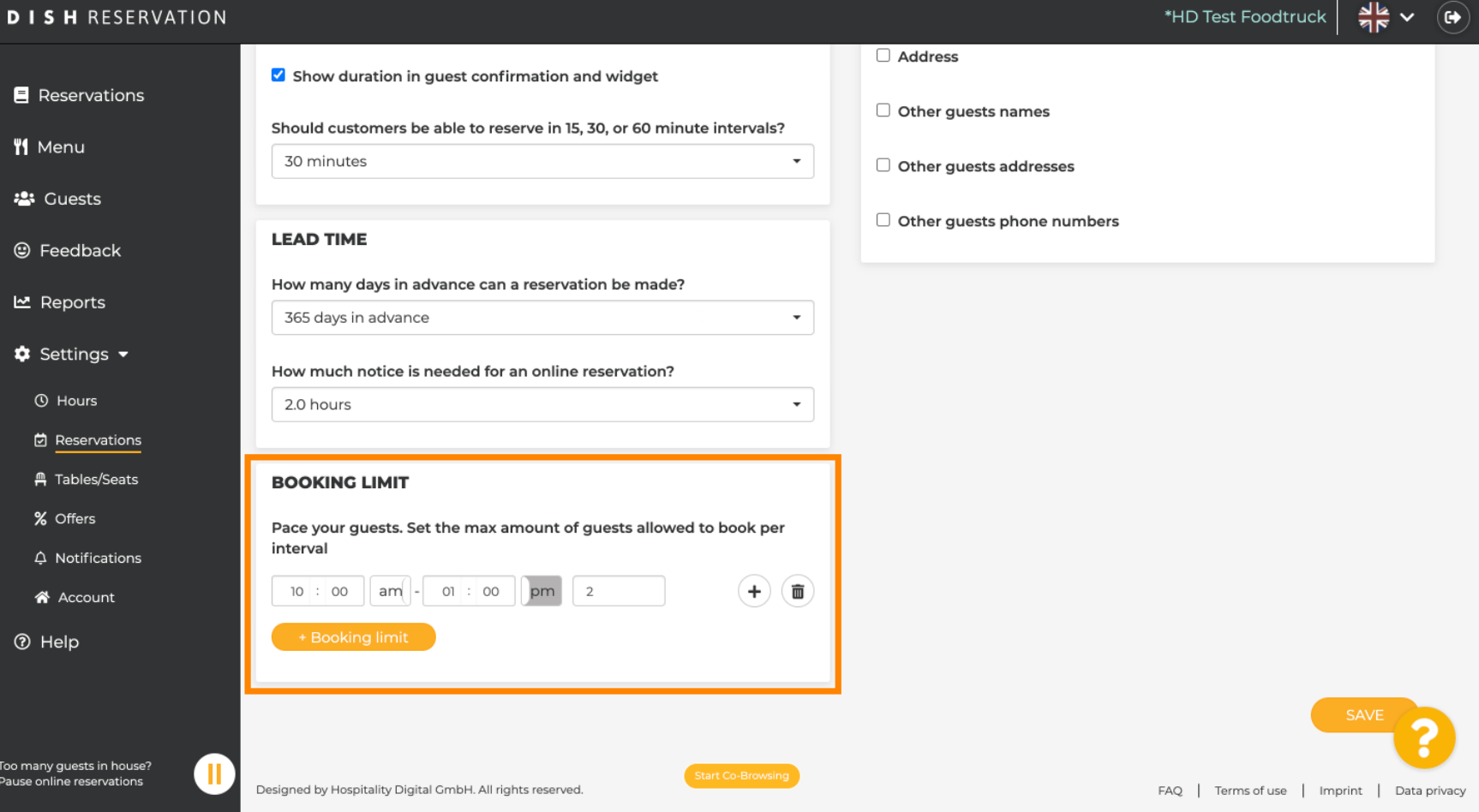

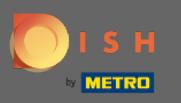

 $\boldsymbol{0}$ 

Lehetősége van minden időintervallumra különböző foglalási korlátokat beállítani. További korlát hozzáadásához kattintson a Hozzáadás ikonra vagy a + foglalási limitre.

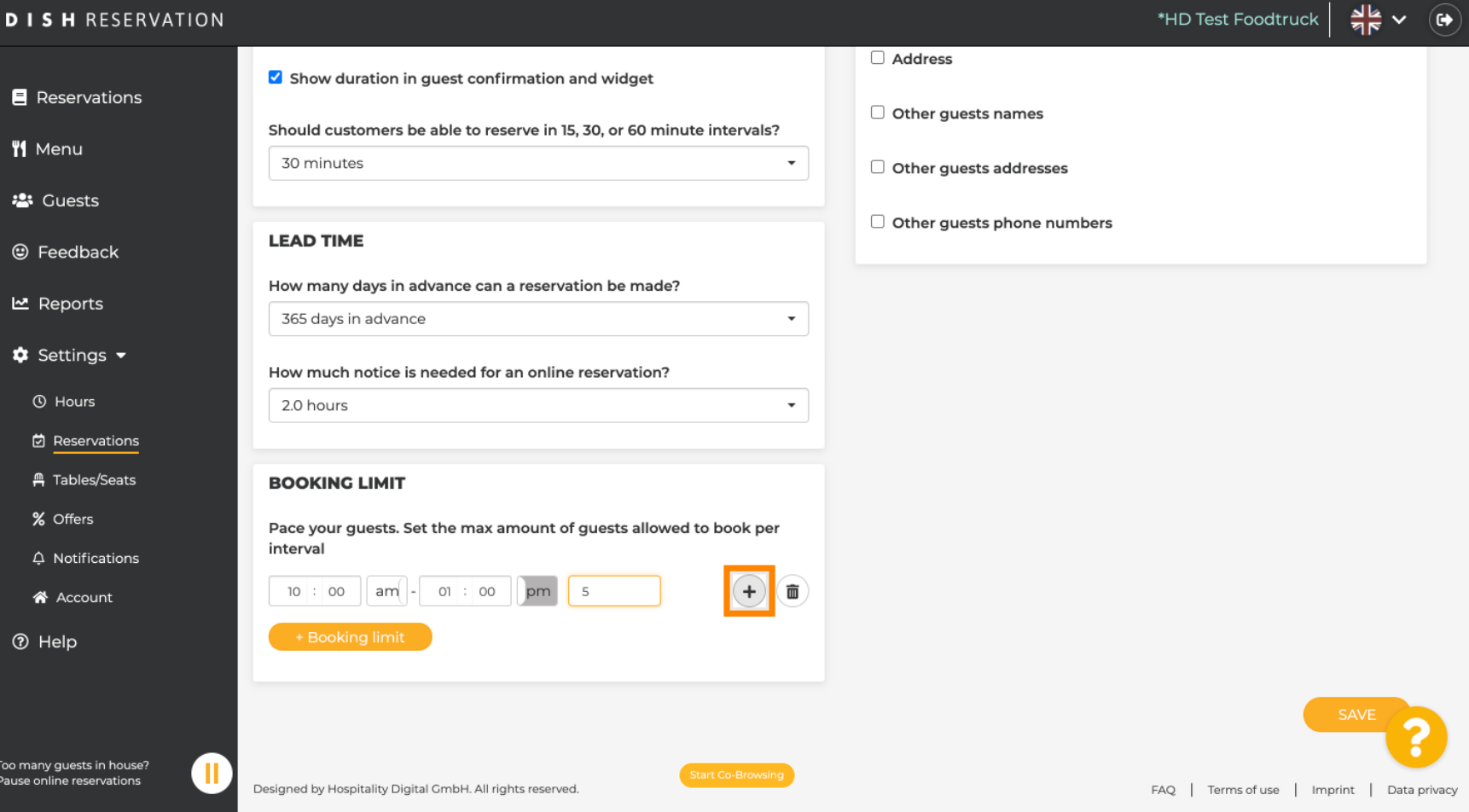

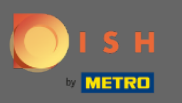

## Itt megjelenik az összes különféle foglalási korlát.  $\boldsymbol{0}$

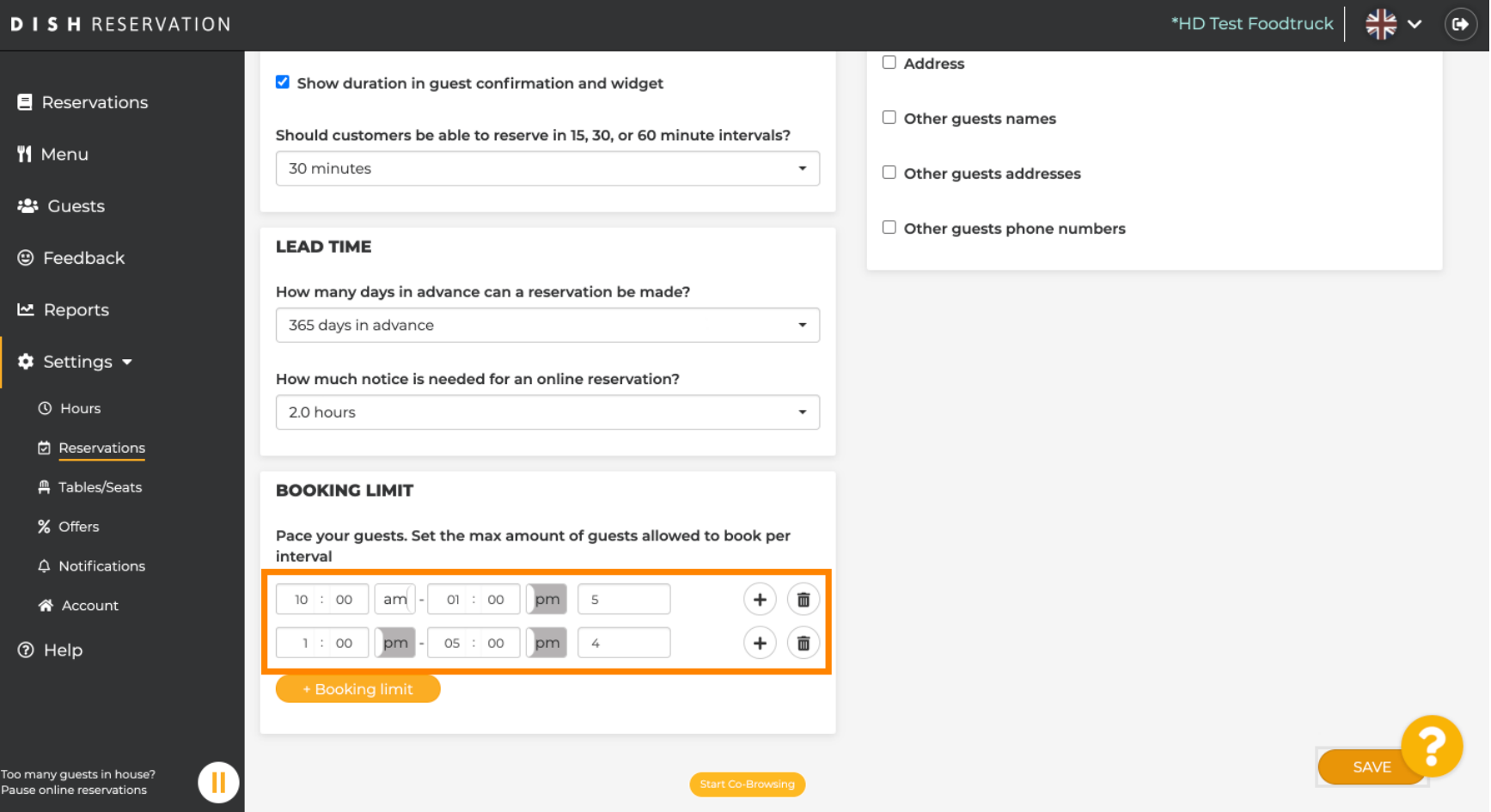

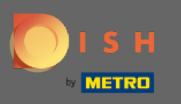

Miután beállította az időintervallumonként engedélyezett összes vendégkorlátot, kattintson a mentés  $\bigcirc$ gombra az aktiváláshoz.

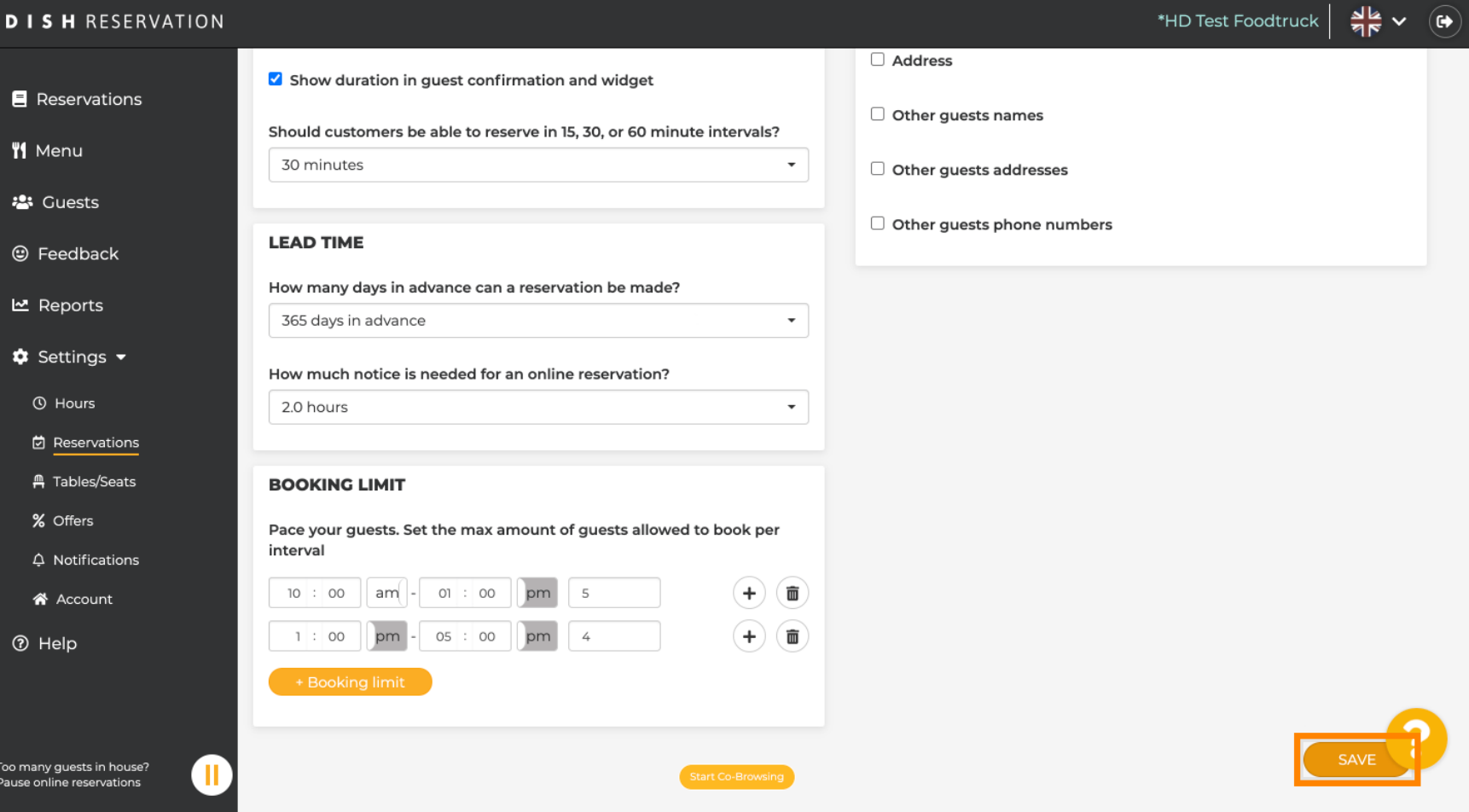

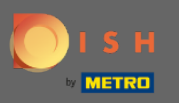

#### Ez az. A képernyő alján megjelenő zöld visszaigazolás jelzi a foglalási limitek sikeres módosítását.  $\bigcap$

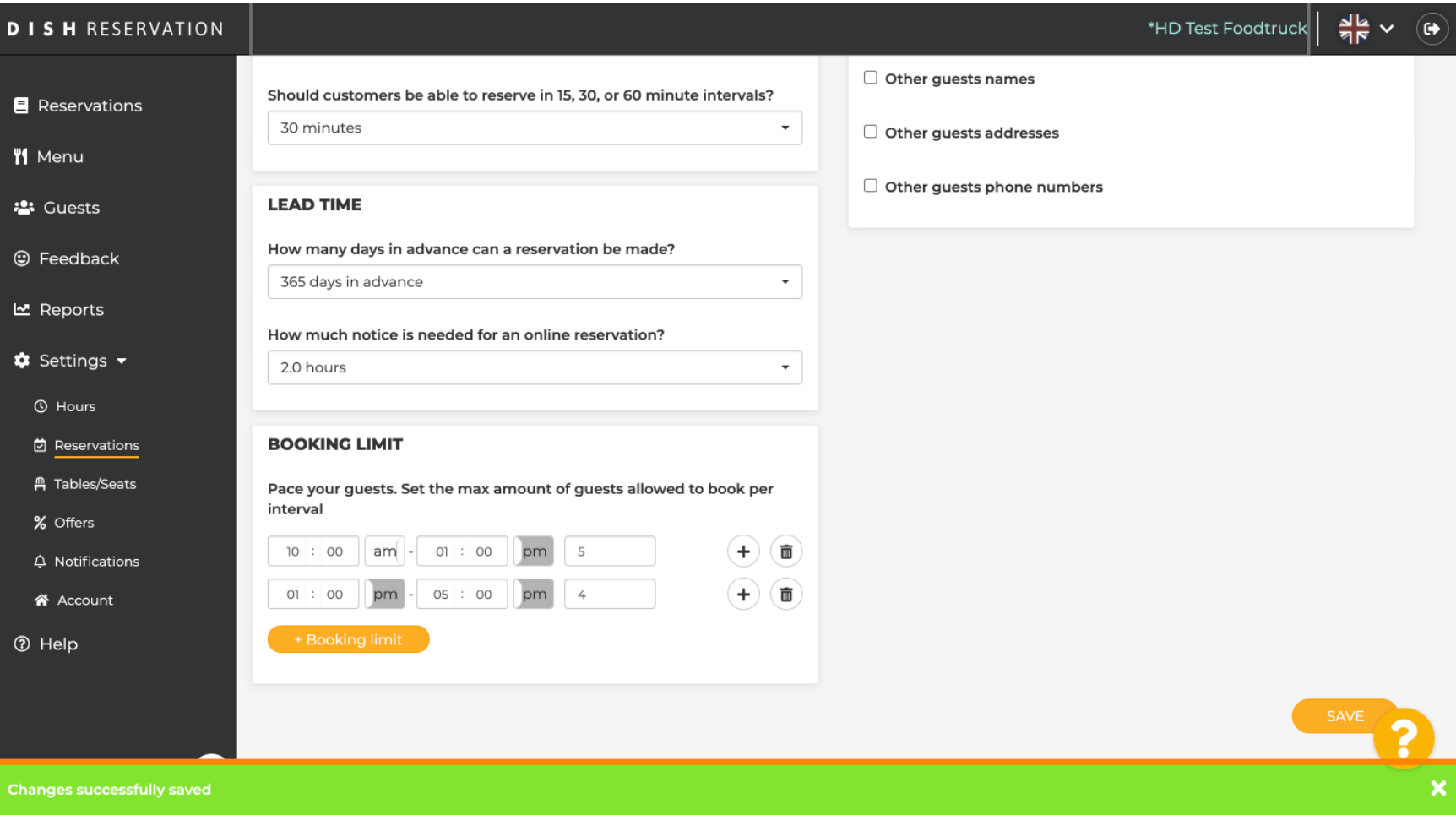